# MANUAL DE DROPBOX

**1.** Antes de empezar a explicar el uso de esta herramienta debemos tener claro que es y para que sirve el DROPBOX, como también cuales son sus ventajas.

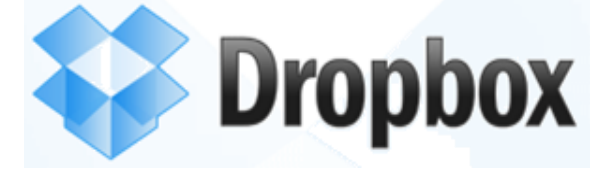

Fuente: (dropbox, 2011)

## **1.1.Que es DROPBOX:**

Consiste en una servicio de alojamiento de archivos desde las nubes, en el cual el contenedor o llamado también el servidor de esa información esta conformado por la empresa Dropox.

## **1.2.Para que sirve el DROPBOX:**

Esta Herramienta es de gran ayuda por que sirve como un medio de almacenar nuestros archivos, y al mismo tiempo subirlos a la nube, y ¿por que menciono que lo subimos a la nube?, esto pasa por que al instalarlo esta herramienta creará una carpeta en una Computadora en el cual este tendrá la función de que cada archivo copiado en esta carpeta será subido automáticamente a la nube y de allí poderlo ver en cualquier momento

## **1.3.Ventajas y Desventajas**

- Como una de las principales ventajas seria un ahorro de espacio del disco duro físico ya que esta herramienta funciona como uno virtual.
- Tiene la Opción de Compartir Archivos con Otros Amigos.
- Como toda cuenta en donde nos registramos tiene un usuario y contraseña en el cual hace un podo mas segura el almacenar nuestros archivos.

- Como nuestros archivos se encuentran en la nube, no importa que nuestra PCs este apagada en el momento que queremos acceder a nuestros archivos anteriormente subidos al servidor.
- Una de las desventajas es que al igual de todo sistema de información, la seguridad puede ser vulnerado en cualquier momento.
- **2.** Después de haber explicado que es, para que sirve y cuales son las ventajas y desventajas del DropBox; Empezaremos Primero Descargando el software de la página oficial de DropBox: [https://www.dropbox.com/,](https://www.dropbox.com/) en donde vamos hacer clic sobre el botón

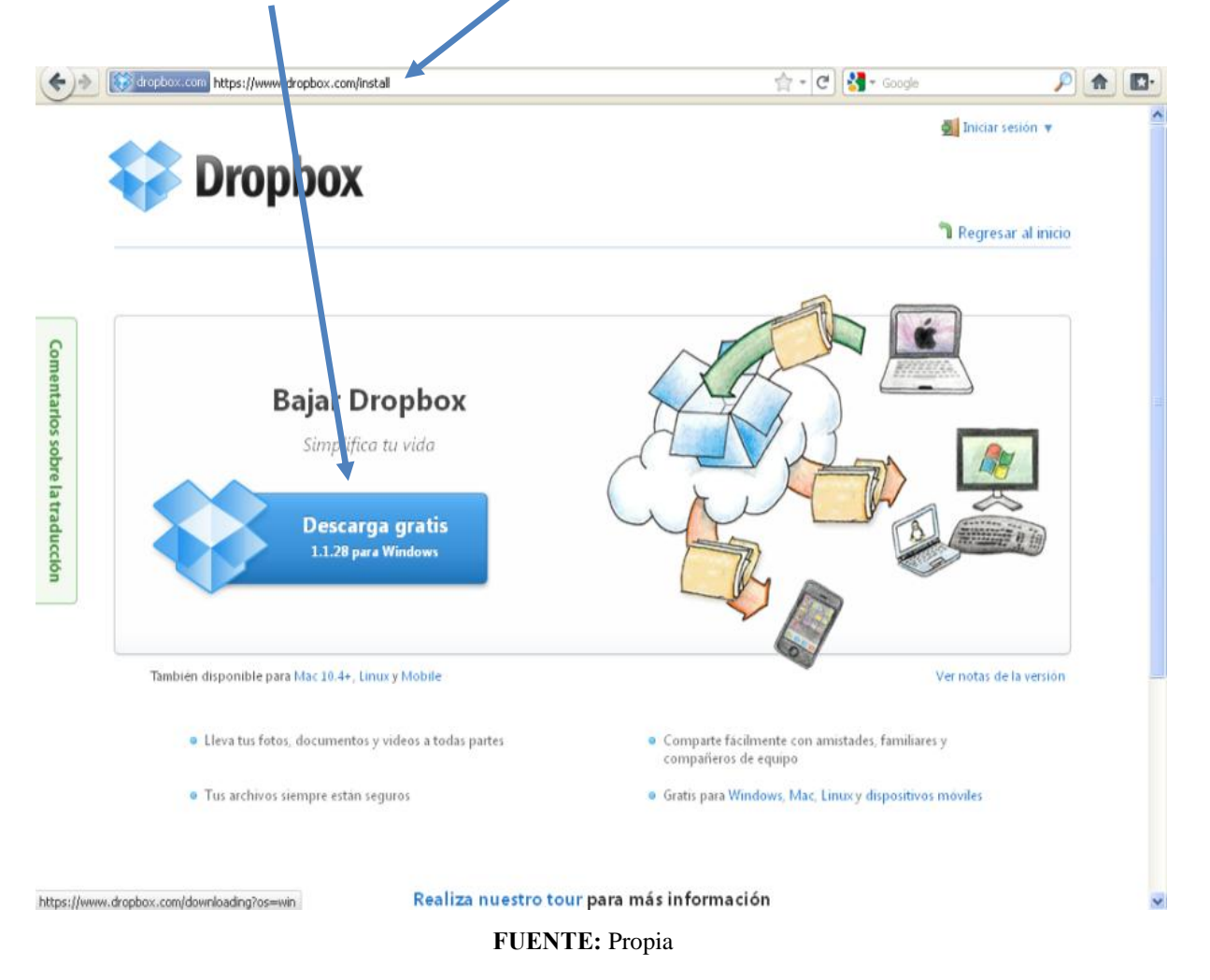

**3.** Una vez que hicimos clic nos mostrara una segunda pagina en el cual nos muestra una información: "Tu Dropbox comenzará a bajar automáticamente en pocos segundos", y de esta manera esperamos unos minutos para que inicie la descarga

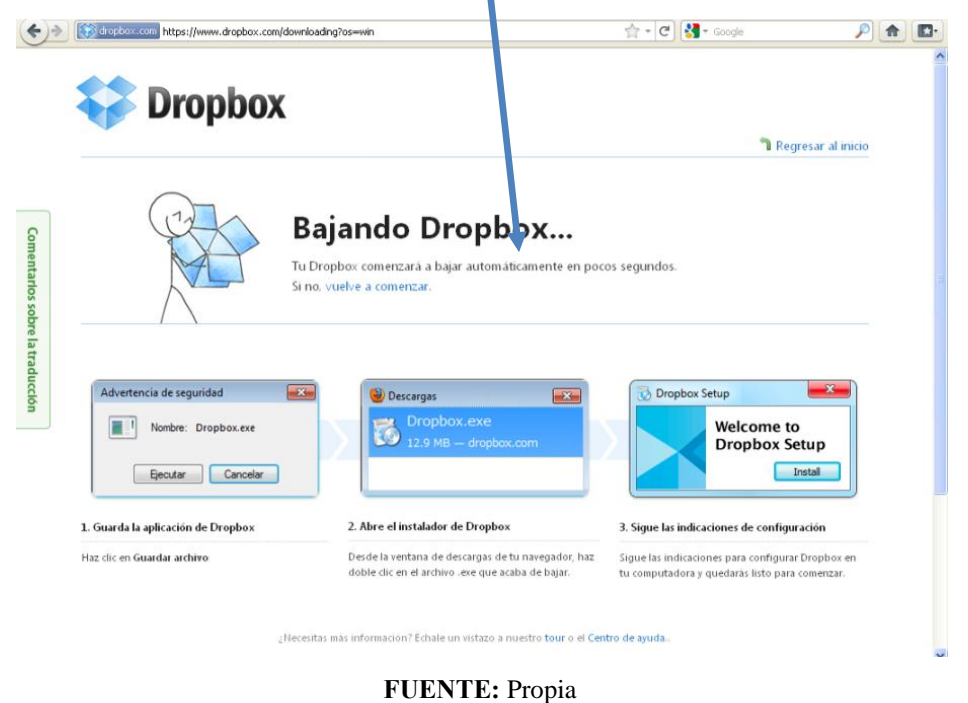

**4.** De Esta manera nos sale una ventana en el donde nos indica que la descarga si iniciaría dándole clic en Guardar Archivo

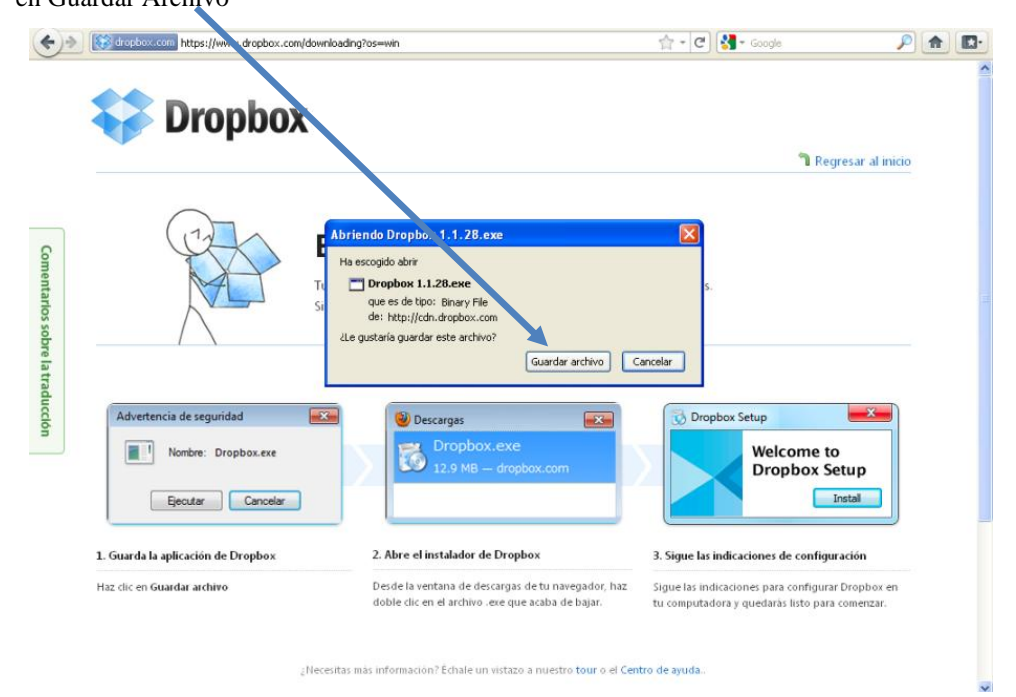

**FUENTE:** Propia

**5.** Una Vez Terminado la Descarga Procedemos a ejecutar el programa dándole doble clic.

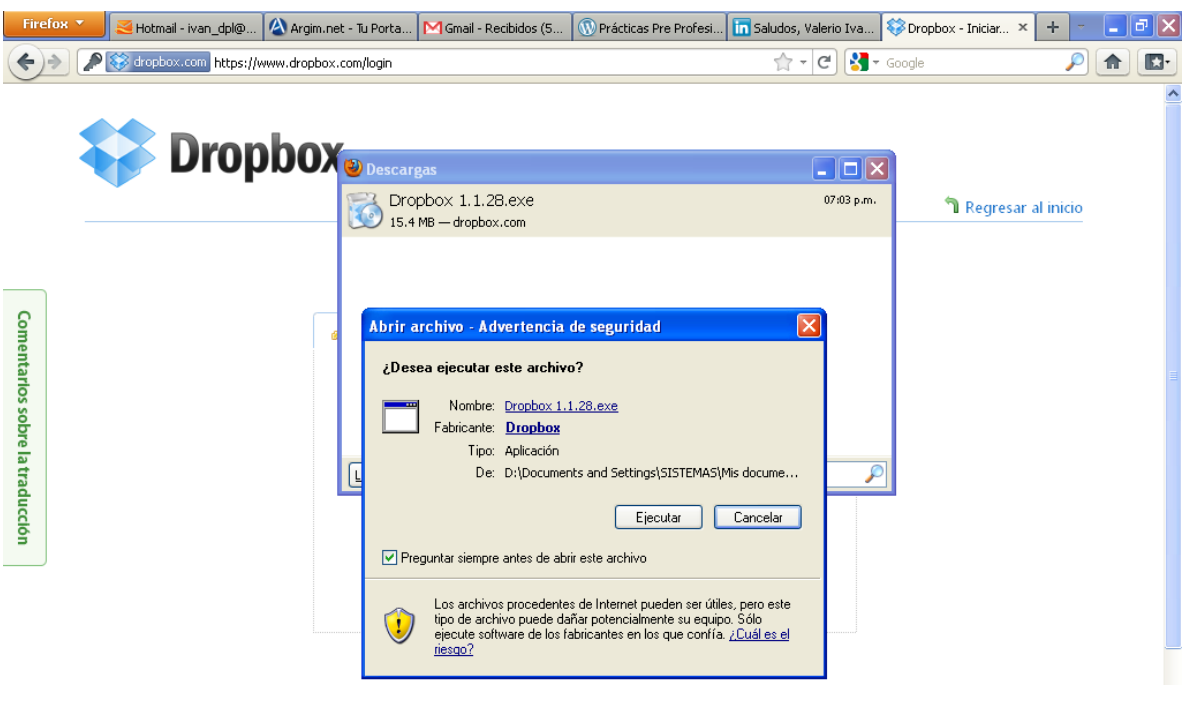

**FUENTE:** Propia

**6.** Al hacerle doble clic nos debe aparecer una ventana de instalación en donde le daremos clic en el botón *Instalar*

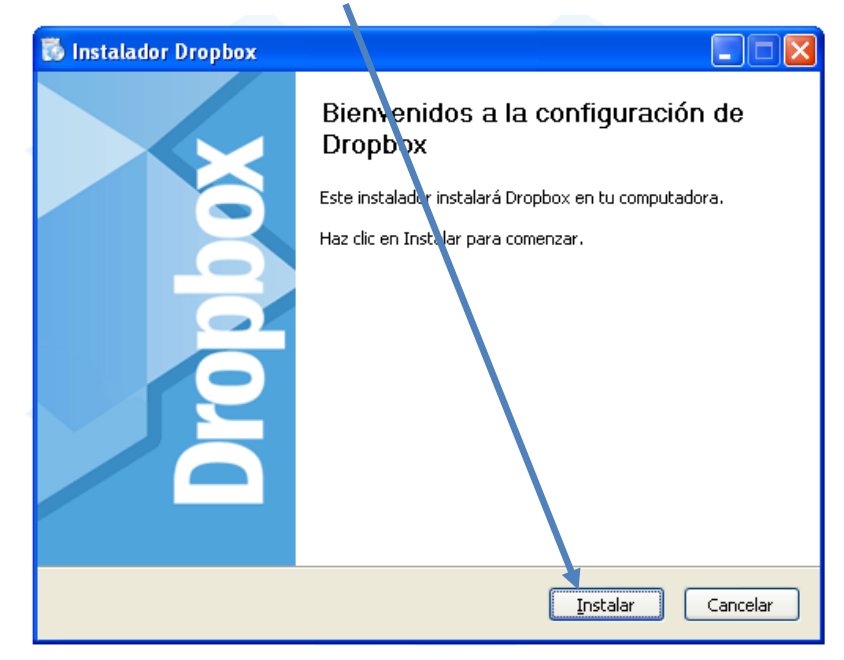

**FUENTE:** Propia

**7.** Luego de haber Dado clic sobre el botón *instalar* nos muestra una nueva ventana en el cual nos muestra dos alternativas de elegir, el primero consiste en crear una cuenta nueva en DropBox, mientras que el segundo consiste en proceder al inicio de sesión, Entendiéndose que nos hemos creados una cuenta anteriormente. En esta ocasión elegiremos la opción 1 que consiste en: "*No Tengo Una Cuenta en DropBox".*

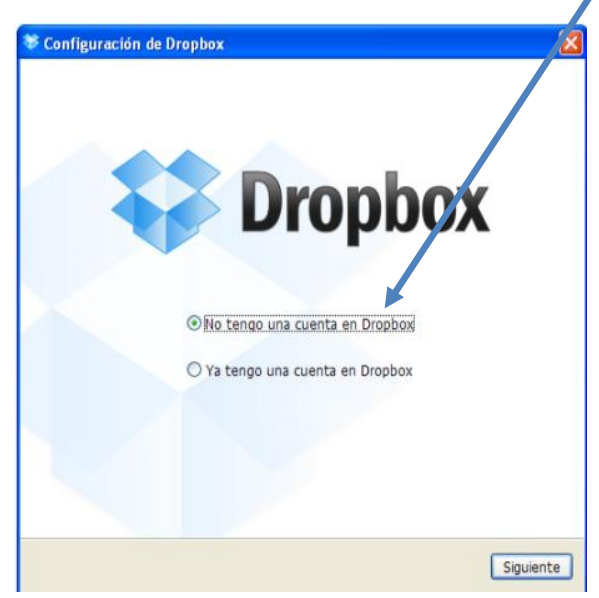

**FUENTE:** Propia

**8.** Una vez Elegido la Opción 1 y Haber dado clic en el botón siguiente procederemos a registrar nuestros datos.

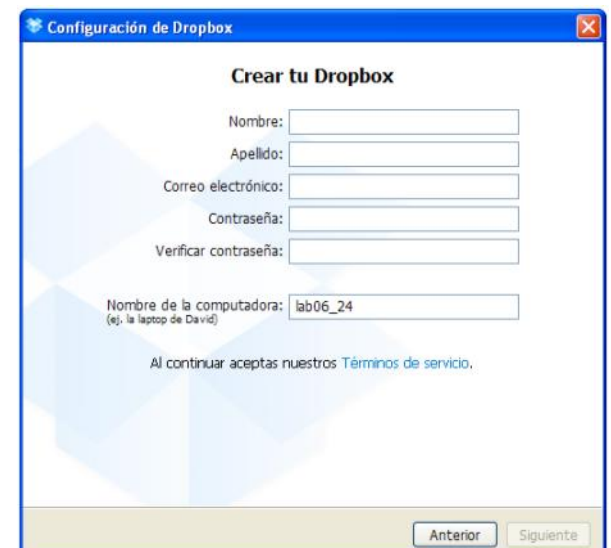

**FUENTE:** Propia

**[Año]**

**9.** Aquí procedemos a llenar nuestros datos en cajas de texto en blanco

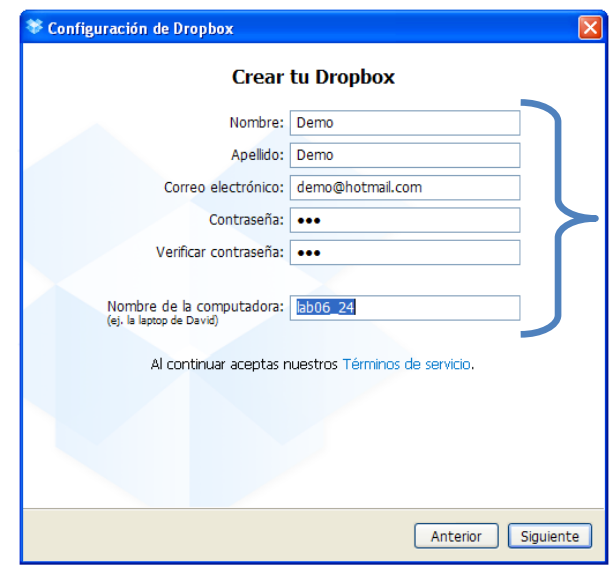

**FUENTE:** Propia

**10.** Luego de haber registrado nuestros datos, nos mostrara esta ventana en donde nos muestra 3 alternativas de elección, siendo solo el primero de dominio gratuito y los dos posteriores pagadas, como vemos lo que son de dominio pagado tiene la ventaja de tener mas espacio en su disco virtual, en esta ocasión se escogerá la opción 1 que es de dominio gratuito.

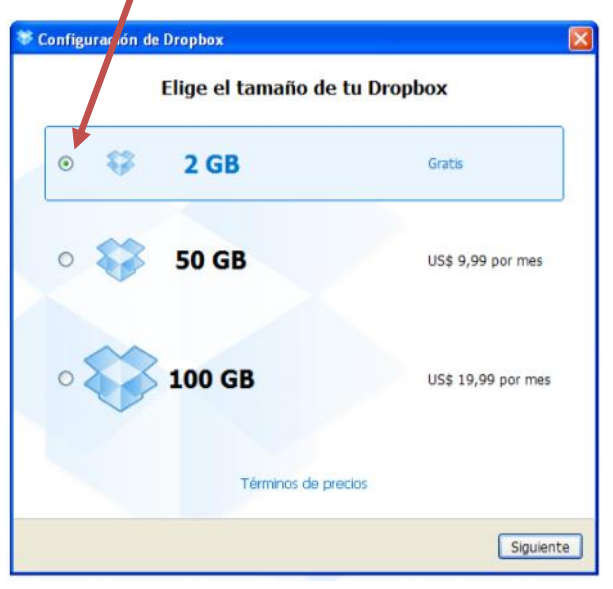

**FUENTE:** Propia

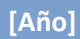

*11.* Elegimos la Opción *Típico,* en caso de elegir la opción de *avanzado* se va tener que configurar donde va tener la ubicación del programa entre otras opciones.

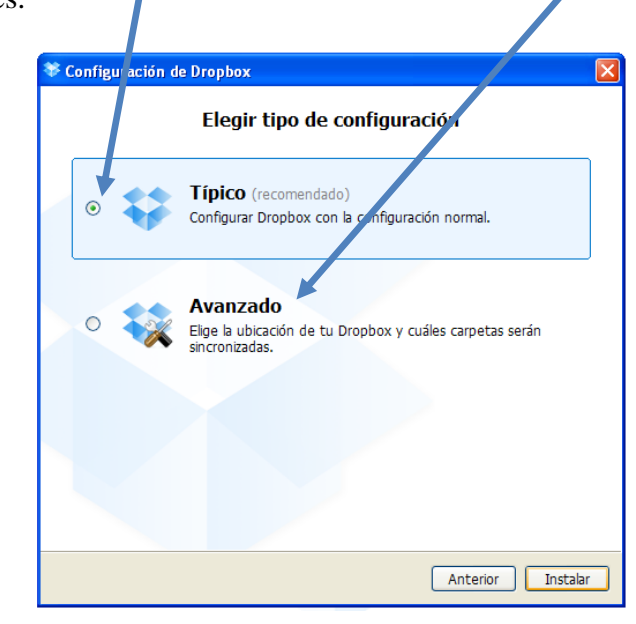

**FUENTE:** Propia

**12.** Damos clic en *siguiente*

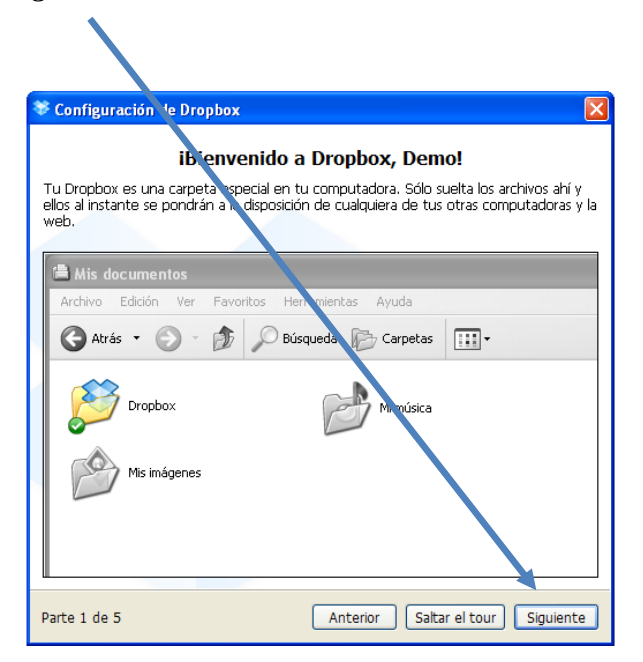

**FUENTE:** Propia

**13.** En esta ventana se creará un icono en la barra de tarea de nuestra PC y luego damos clic en siguiente.

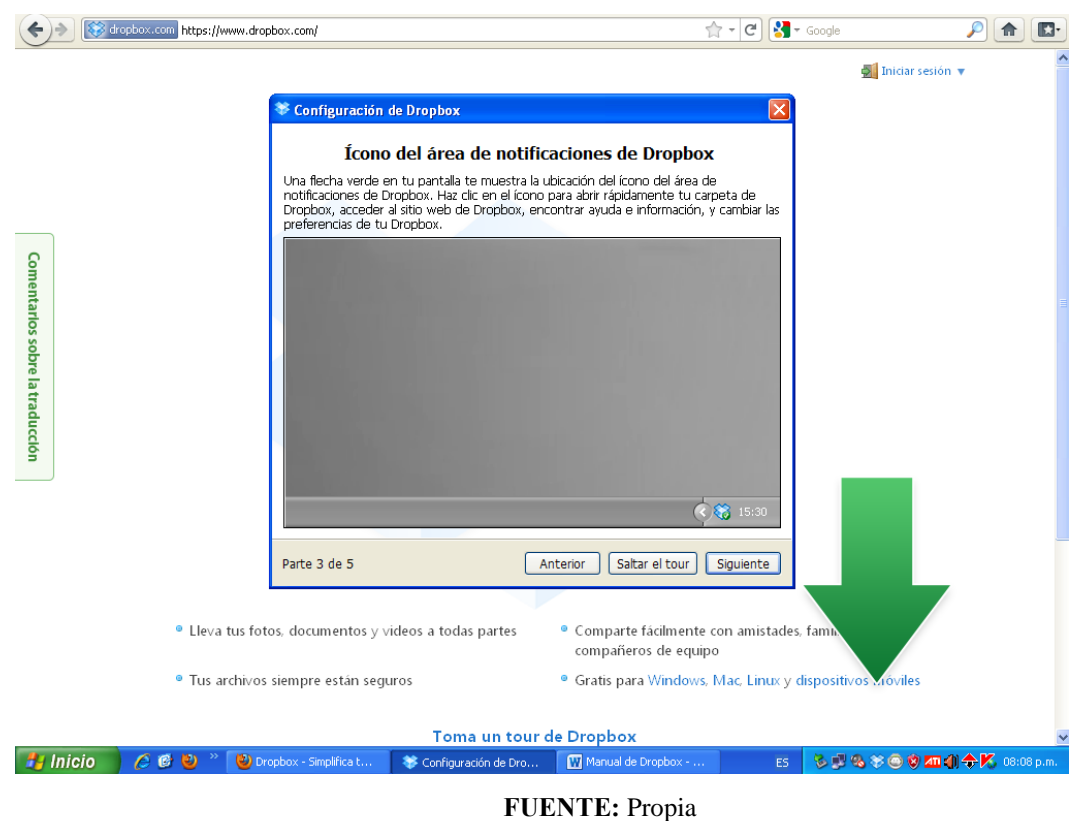

**14.** En esta ventana nos mostrara una forma de compartir nuestra carpeta en la red, y

procedemos a dar clic en *siguiente*

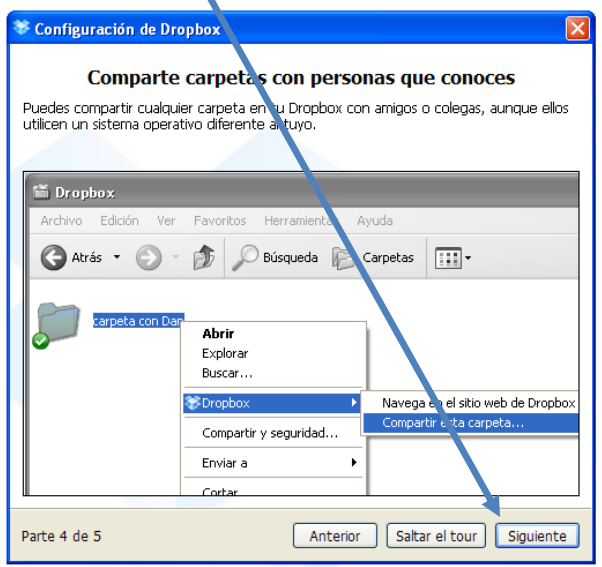

**FUENTE:** Propia

**[Año]**

**15.** Y finalmente terminamos la instalación y damos clic en *finalizar*

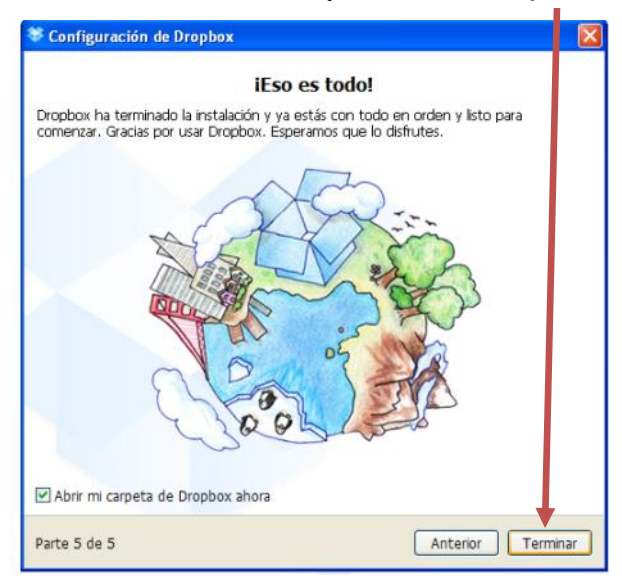

**FUENTE:** Propia

**16.** Nos muestra la carpeta de DropBox, En donde Encontraremos dos carpetas ya creadas.

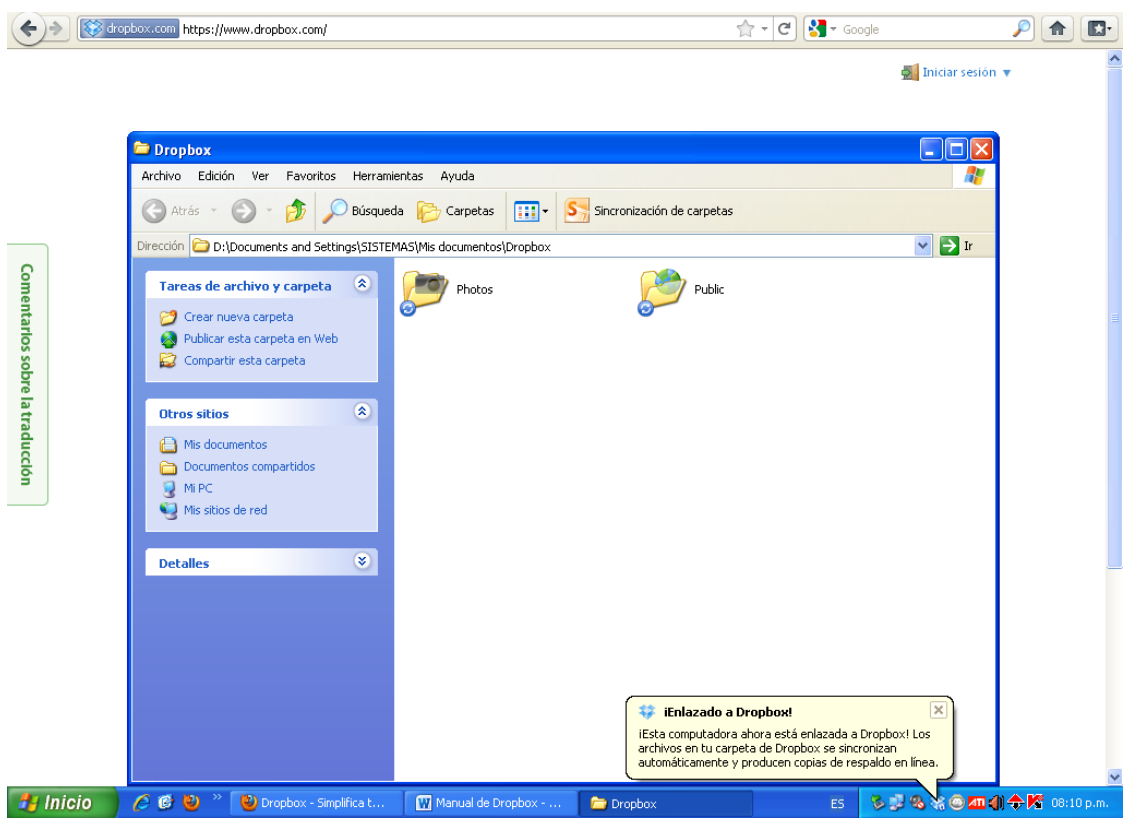

**FUENTE:** Propia

*17.* Una vez terminada la instancian, podemos decir que ahora si estamos listo de trabajar y subir archivos a la nube, nos vamos a la pagina de Dropbox con el fin de verificar nuestra cuenta si en realidad a sido dado de alta, y damos clic en *iniciar sesión,* y procedamos a escribir nuestro usuario y contraseña, como nos habíamos creado anteriormente un usuario llamado:"Demo". Procedemos a Iniciar Sesión con dicho usuario.

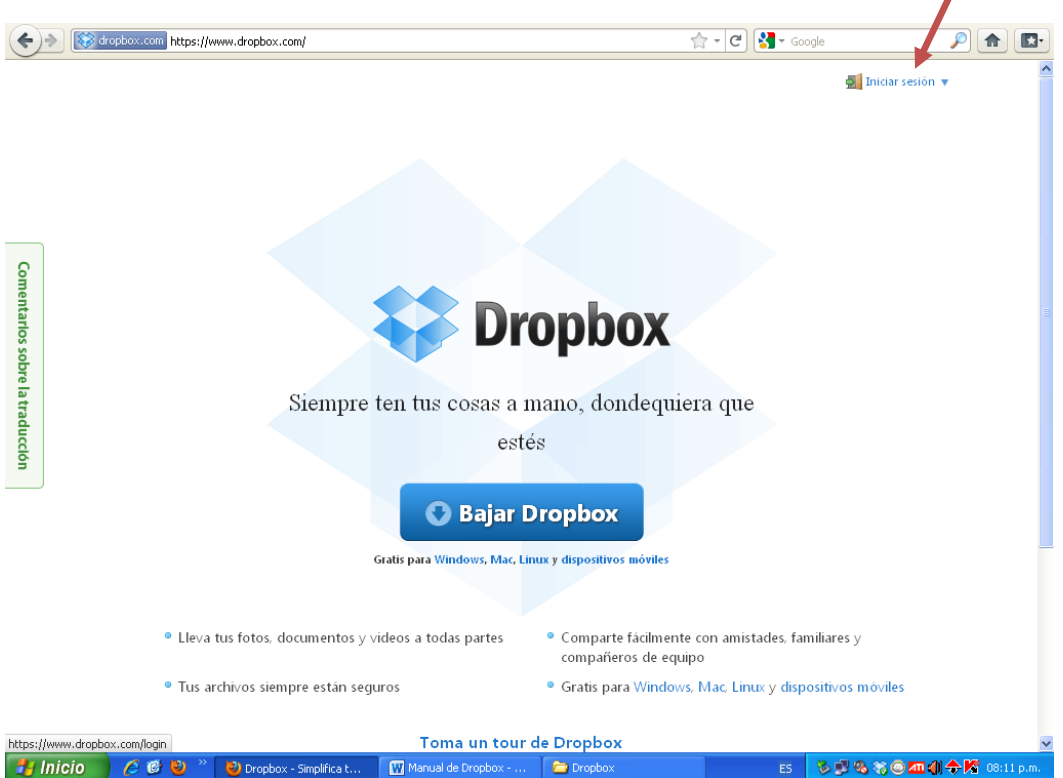

**FUENTE:** Propia

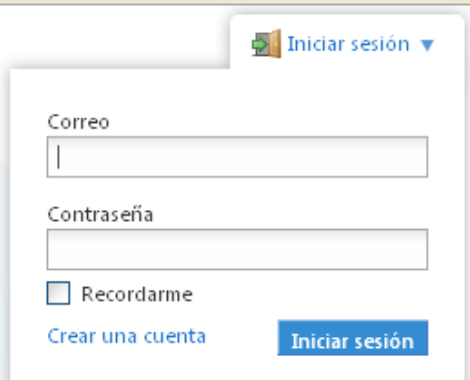

**FUENTE:** Propia

**18.** Una iniciado nos mostrar una página de bienvenida, además de unas cinco pestañas en la página de inicio.

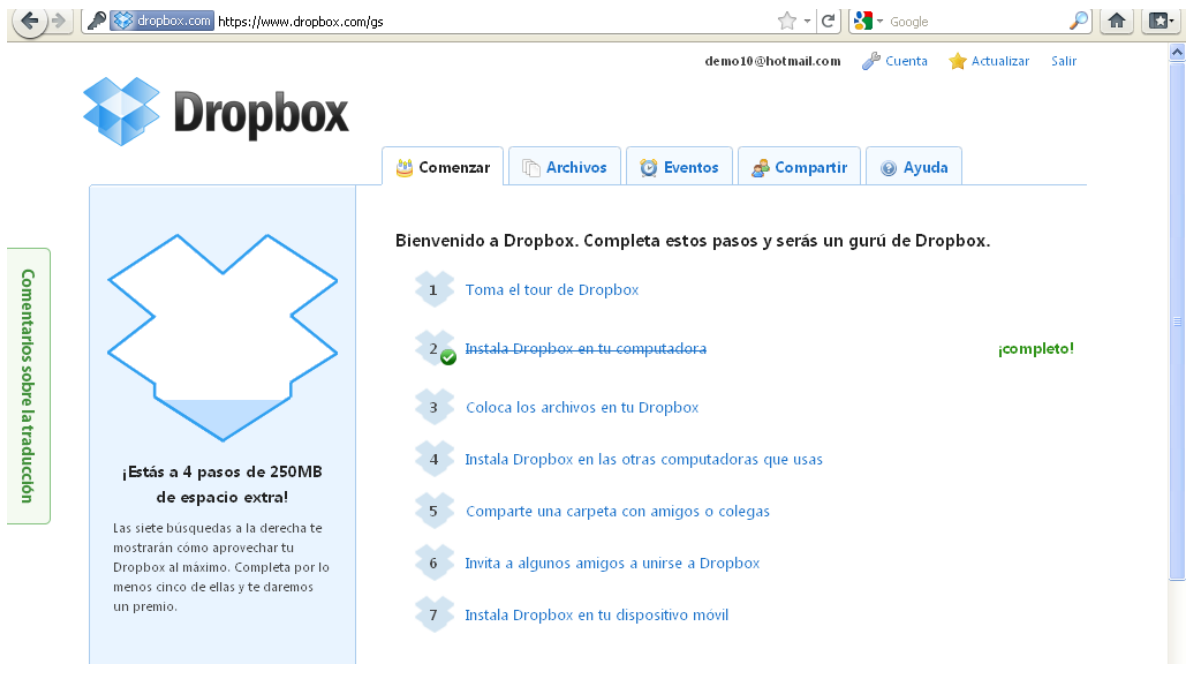

**FUENTE:** Propia

**19.** En cuenta del usuario tiene la opción de ver nuestros archivos que hemos publicado como también ver las carpetas que hemos creado anteriormente, además de subir nuevos archivos, crear carpetas, etc. Desde la misma pagina.

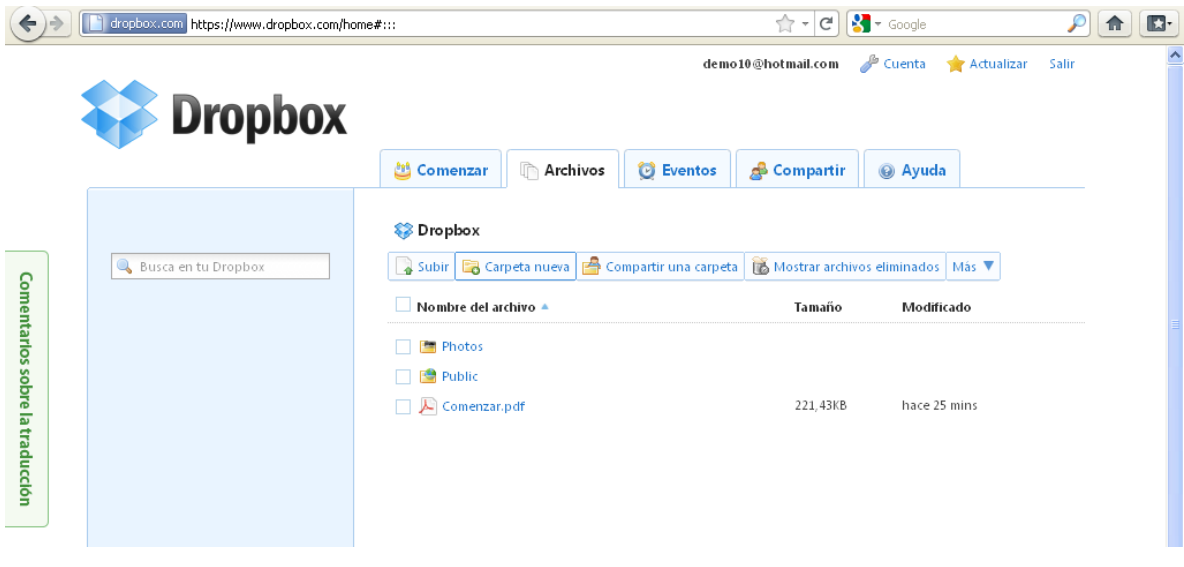

**20.** DropBox También tiene la función de ver todo las actividades que has realizado recientemente, este es la característica de Eventos

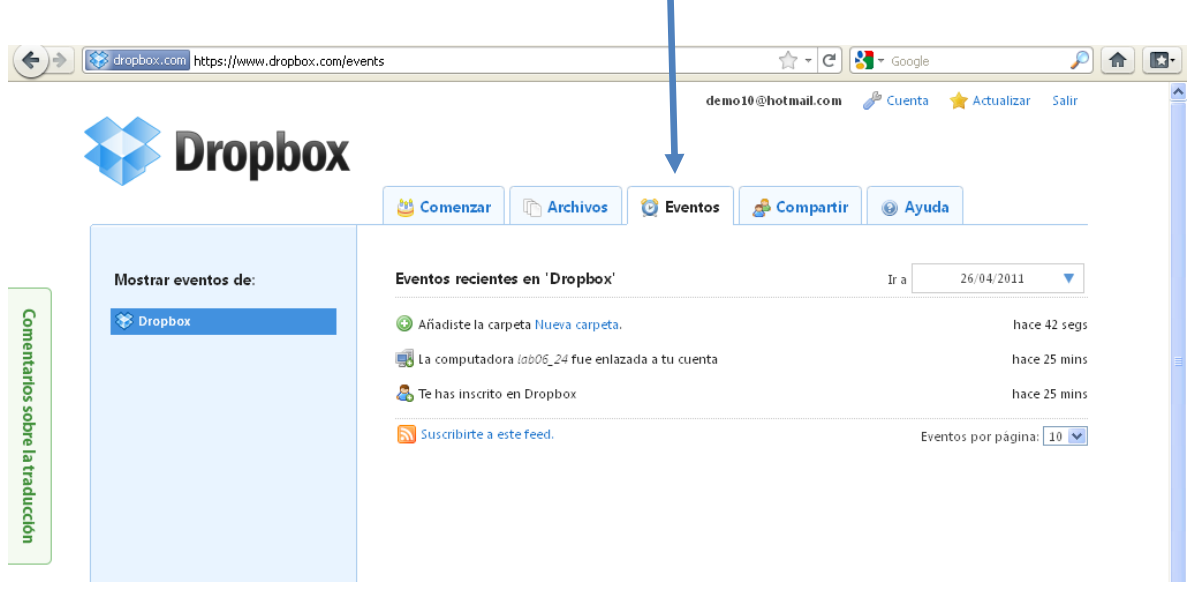

# **FUENTE:** Propia

**21.** Al igual que nuestras capoteras de la PC, DropBox tiene la opción de compartir nuestra información en la red.

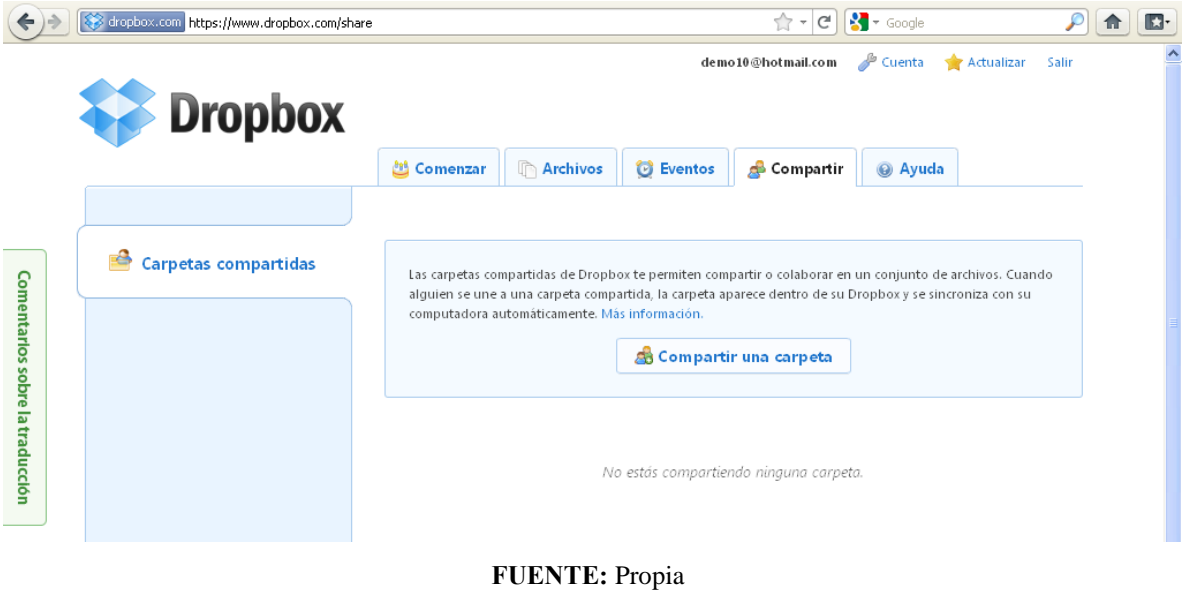

**22.** Al igual que todo sistema de información este muestra una ayuda de cómo utilizar el DropBox.

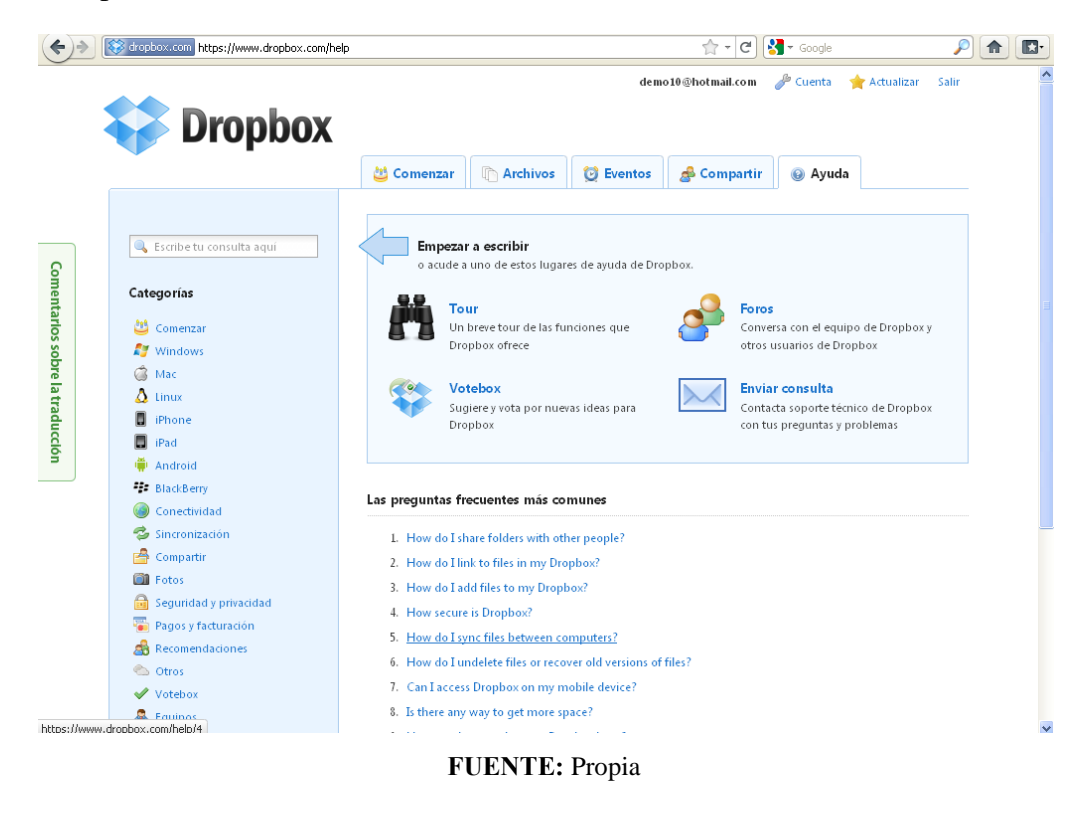

**23.** También podemos ver nuestros archivos en nuestra PC, para ello nos vamos a mis

documentos y le damos clic.

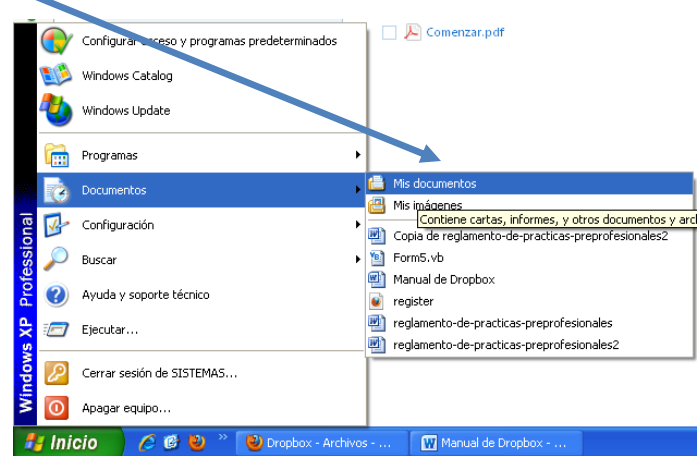

**FUENTE:** Propia

- **[Año]**
- **24.** Y se abrirá la carpeta donde podremos pegar nuestros documentos para ser subidos

a la red.

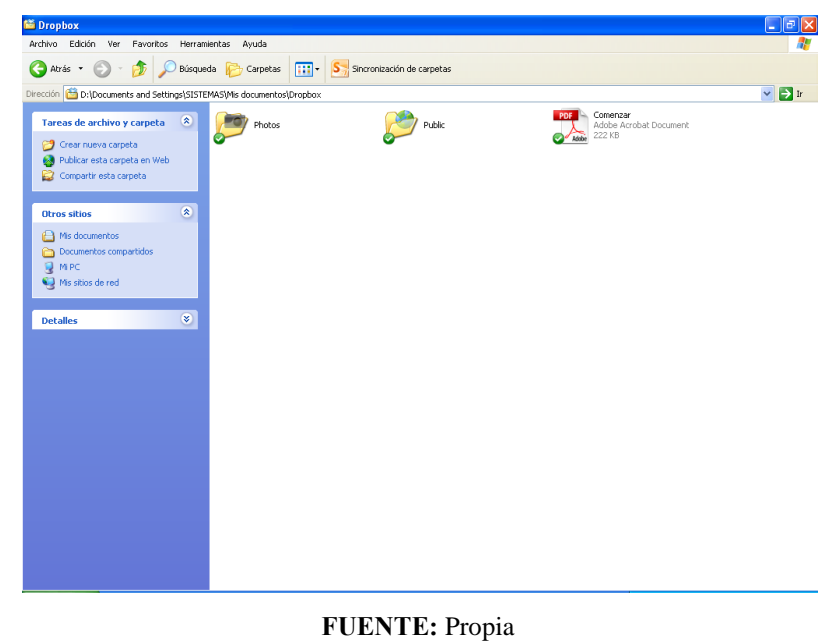

**25.** Aquí lo que vamos a hacer es copiar un documento de PDF, a nuestra carpeta de Dropbox para que sea subido  $\Box$  al servidor

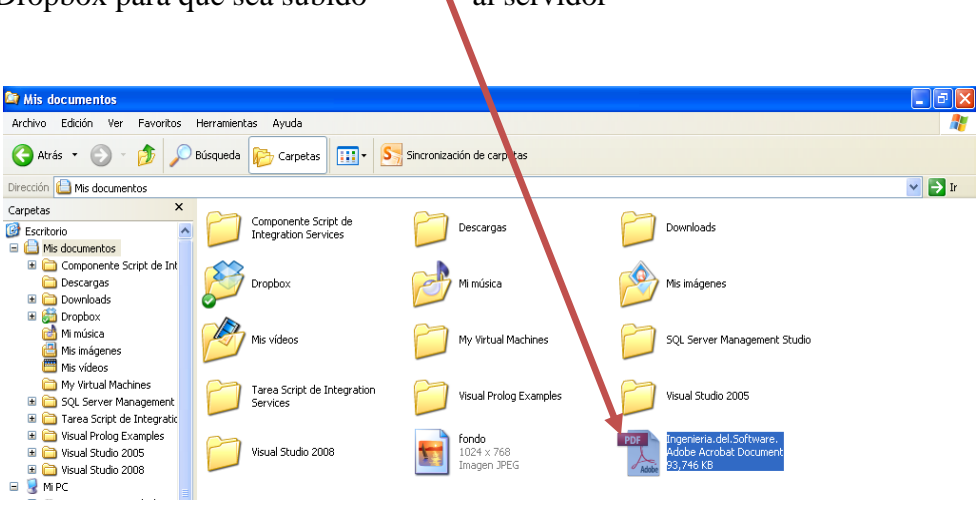

**FUENTE:** Propia

**26.** Y lo pegamos el archivo copiado a la carpeta de DropBox, pero tenemos que tener en cuenta que debe estar cada documento o carpeta que se crea o copia, con un aspa ya que indicará que ya esta subido al servidor.

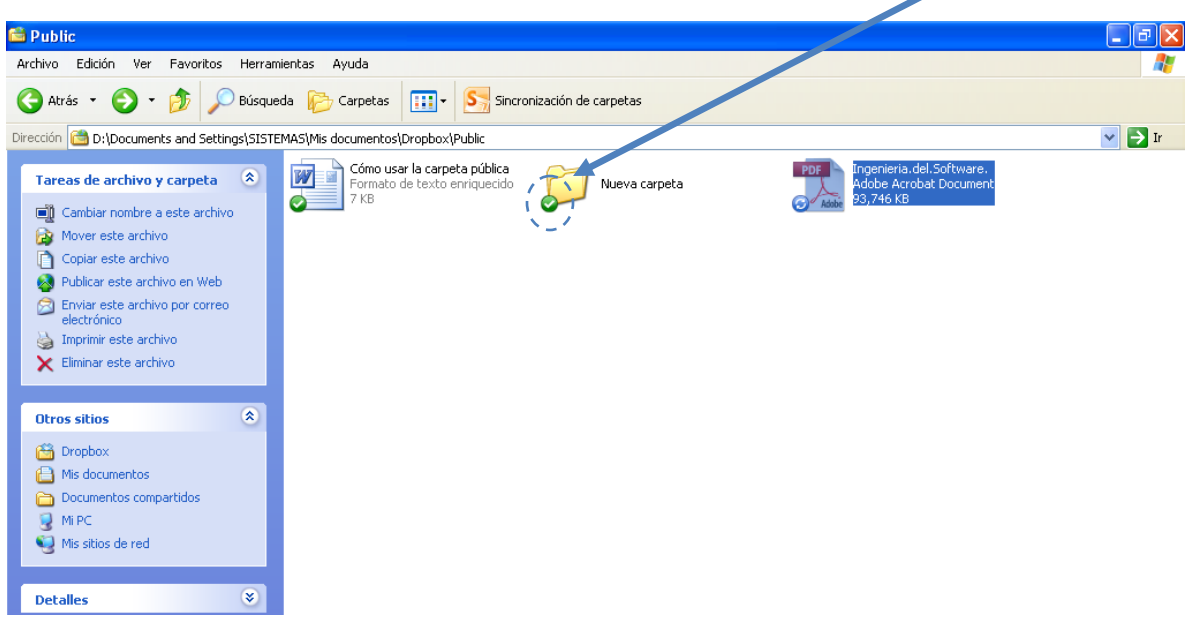

**FUENTE:** Propia

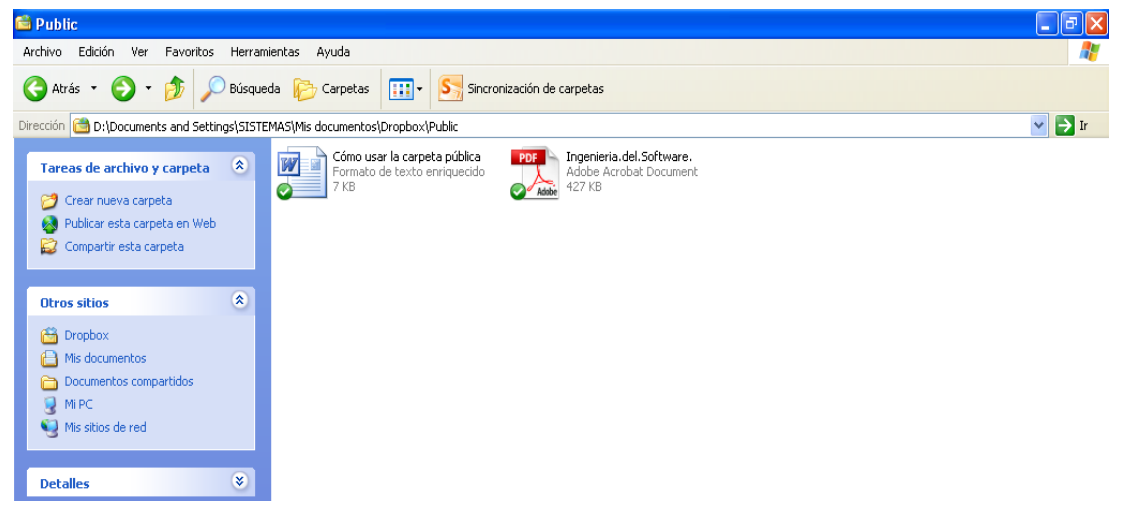

**FUENTE:** Propia

**27.** Para verificar que nuestro archivo a sido subido nos vamos ala pagina de DropBox, y luego damos clic en archivos, clic en public (debido a que allí hemos copiado el archivo de PDF) y es allí donde debemos encontrar el documento copiado.

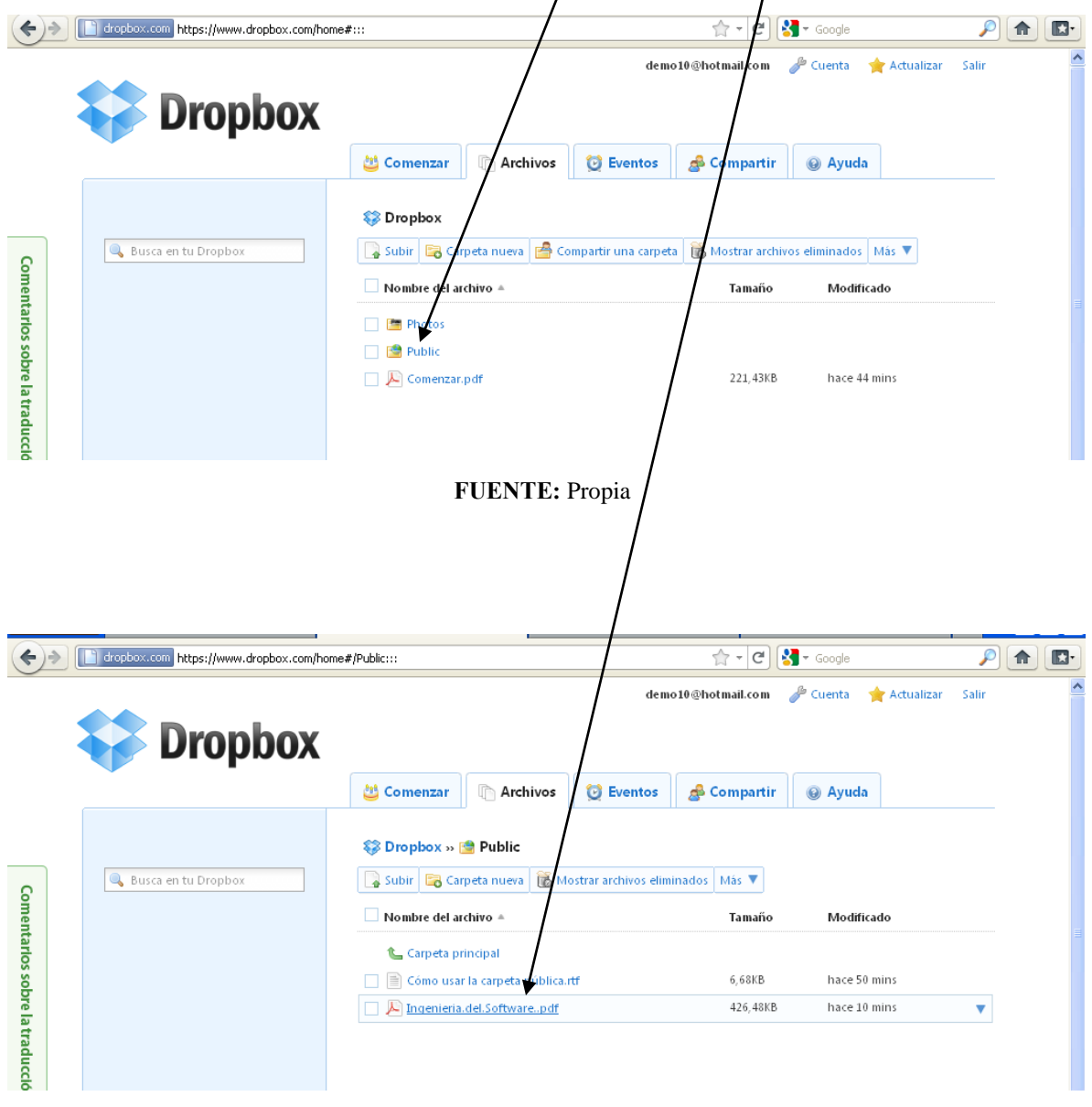

**FUENTE:** Propia